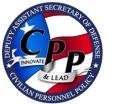

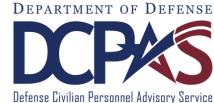

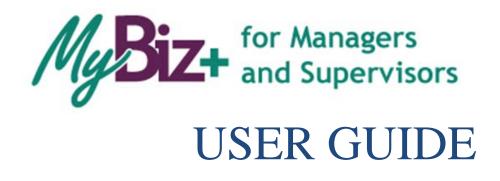

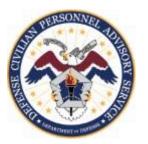

http://www.cpms.osd.mil/

May 4, 2015

## MyBiz+ for Managers and Supervisors User Guide

Use control button and mouse click (Ctrl + Click) to follow hyperlinked words leading to helpful screenshots or additional information. Use the keyboard shortcut Alt + Left Arrow to return to the jumping off point.

| Introduction                                                                                                    |   |
|----------------------------------------------------------------------------------------------------|---|
| Purpose                                                                                                    | 4 |
| Who should use the Guide?                                                                                                    | 4 |
| Background                                                                                                    | 4 |
| About MyBiz+                                                                                                    | 4 |
| Who to Call For Data Help?                                                                                                    | 5 |
| Who to Call For System Help?                                                                                                    | 5 |
| Accessing MyBiz+                                                                                                    | 6 |
| DCPDS Portal Page                                                                                                    | 6 |
| Internet Explorer Compatibility Mode                                                                                                    | 7 |
| Update Work Email Address Pop-up                                                                                                    | 7 |
| MyBiz+ Log Out – a Two-Step Process                                                                                                    | 8 |
| MyBiz+                                                                                                    | 8 |
| DCPDS Portal                                                                                                    | 8 |
|                                                                                                    |   |
| MyBiz+ Homepage Map                                                                                                    | 9 |
| MyBiz+ Homepage Map<br>Menu Bar, Slider, Notifications, Navigation Bar                                                                                                    |   |
|                                                                                                    | 9 |
| Menu Bar, Slider, Notifications, Navigation Bar                                                                                                    |   |
| Menu Bar, Slider, Notifications, Navigation Bar<br>Provide Feedback, Views, Manage My Views, Detail Pages, Footer Information<br>MyBiz+ Fundamentals; Views, Detail Pages, Colors and Icons<br>Views                                                                                                    |   |
| Menu Bar, Slider, Notifications, Navigation Bar<br>Provide Feedback, Views, Manage My Views, Detail Pages, Footer Information<br>MyBiz+ Fundamentals; Views, Detail Pages, Colors and Icons<br>Views<br>Manage My Views Link                                                                                                    |   |
| Menu Bar, Slider, Notifications, Navigation Bar<br>Provide Feedback, Views, Manage My Views, Detail Pages, Footer Information<br>MyBiz+ Fundamentals; Views, Detail Pages, Colors and Icons<br>Views                                                                                                    |   |
| Menu Bar, Slider, Notifications, Navigation Bar<br>Provide Feedback, Views, Manage My Views, Detail Pages, Footer Information<br>MyBiz+ Fundamentals; Views, Detail Pages, Colors and Icons<br>Views<br>Manage My Views Link<br>Key Services and Other Responsibilities/Applications                                                           |   |
| Menu Bar, Slider, Notifications, Navigation Bar<br>Provide Feedback, Views, Manage My Views, Detail Pages, Footer Information<br>MyBiz+ Fundamentals; Views, Detail Pages, Colors and Icons<br>Views<br>Manage My Views Link<br>Key Services and Other Responsibilities/Applications<br>Key Services Links                                     |   |
| Menu Bar, Slider, Notifications, Navigation Bar<br>Provide Feedback, Views, Manage My Views, Detail Pages, Footer Information<br>MyBiz+ Fundamentals; Views, Detail Pages, Colors and Icons<br>Views<br>Manage My Views Link<br>Key Services and Other Responsibilities/Applications<br>Key Services Links<br>Detail Pages                     |   |
| Menu Bar, Slider, Notifications, Navigation Bar<br>Provide Feedback, Views, Manage My Views, Detail Pages, Footer Information<br>MyBiz+ Fundamentals; Views, Detail Pages, Colors and Icons<br>Views<br>Manage My Views Link<br>Key Services and Other Responsibilities/Applications<br>Key Services Links<br>Detail Pages<br>Colors and Icons |   |

Leave Blank

# Introduction

| Purpose                                      | The purpose of this user guide is to provide managers and supervisors an introduction and overview of new MyBiz+ for Managers and Supervisors functionality and dynamic features.                                                                                                    |  |  |  |  |
|----------------------------------------------|----------------------------------------------------------------------------------------------------|--|--|--|--|
|                                              | All data contained within this user guide is fictional and does not represent any real person, position or other record of any type.                                                                                                    |  |  |  |  |
| Who should use the Guide?                    | DoD Managers and Supervisors                                                                                                    |  |  |  |  |
| Background                                   | The Defense Civilian Personnel Advisory Service (DCPAS) and its technical development organization, Enterprise Human Resources Information Systems (EHRIS), championed the replacement of the legacy My Biz and My Workplace applications to allow employees to manage personnel data more easily. MyBiz+ to include MyBiz+ for Managers and Supervisors is part of the Defense Civilian Personnel Data System (DCPDS) and access to this data is protected by authenticated login.                                                                                                    |  |  |  |  |
| About MyBiz+ for<br>Managers and Supervisors | <ul> <li>Welcome to MyBiz+ for Managers and Supervisors!</li> <li>MyBiz+ for Managers and Supervisors retains all of the initial MyBiz release principles of simplicity: easy to access, easy to navigate, easy to understand, and more intuitive and interactive. It provides Managers and Supervisors at-a-glance employee information display, easy navigation flows, and new tools.</li> <li>Managers and Supervisors will benefit from the general features:</li> <li>&gt; Multiple avenues of navigation to the MyBiz+ for Managers and Supervisors MyTeam page</li> <li>&gt; An organizational display of their Team to include viewing specific detailed information for employees on their Team in the following categories: <ul> <li>Personal</li> <li>Position</li> <li>Salary</li> <li>Awards</li> <li>Bonuses</li> <li>Performance</li> <li>Personnel Actions</li> </ul> </li> <li>&gt; Capability to provide feedback on the functionality and features</li> </ul> |  |  |  |  |

| Who to Call For Data Help?   | For questions regarding your HR data in MyBiz+, please use your Agency established process for requesting HR assistance.                                                                                                    |
|------------------------------|----------------------------------------------------------------------------------------------------|
| Who to Call For System Help? | For questions regarding login or access to other DCPDS<br>applications or DCPDS system functionality, please contact your<br>Component Help Desk. The Component Help Desk contact list is<br>located on the DCPDS Portal page at<br><u>https://compo.dcpds.cpms.osd.mil/</u> |

Use control button and mouse click (Ctrl + Click) to follow hyperlinked words leading to helpful screenshots or additional information. Use the keyboard shortcut Alt + Left Arrow to return to the jumping off point.

### Accessing MyBiz+ for Managers and Supervisors

#### **DCPDS Portal Page**

All users must log in at the DCPDS Portal page. This is the authentication page which allows access if permitted. The DCPDS Portal page has a new, modern look and feel and is timed with the release of MyBiz+. The updated DCPDS Portal page retains the same features, tips and functionality as the former login screens.

To access MyBiz+, navigate to the DCPDS Portal @ <u>https://compo.dcpds.cpms.osd.mil/</u> and follow your Component or Agency Smart Card/Common Access Card (CAC) and Non-Smart Card/Non-CAC access log in process.

Upon login and acceptance of the Privacy Act Statement, DoD employee users are directed to the MyBiz+ homepage.

Military and External users are directed to the old My Workplace responsibility page.

| Login Help   Contact List   Frequently Asked Questions (FAQ)                                                                                                    |                                                                                                    |  |  |  |  |
|----------------------------------------------------------------------------------------------------|----------------------------------------------------------------------------------------------------|--|--|--|--|
|                                                                                                    | PORTAL See Sec                                                                                                    |  |  |  |  |
| News and Information         Last updated September 5, 2014         13:00 CDT         Component Help Desk Information         If you are having problems accessing this site, please select <u>Contact List</u> to locate and directly contact your Component Help Desk.         For additional information, check out our <u>Frequently Asked Questions (FAQ)</u> | Intervent Card (CAC) user? Click the button below  Are Card Card (Mon-CAC) user? Click the button below  Are Smart Card (Mon-CAC) user? Click the button below  Are Smart Card |  |  |  |  |
| Privacy Act   Accessibility/Section 508   Privacy and Sec                                                                                                    | curity Policy   DCPDS Information                                                                                                    |  |  |  |  |

#### **Internet Explorer Compatibility Mode**

If your browser is in Internet Explorer Compatibility mode, a notification will pop up. Follow the instructions in the notice. Changing the compatibility mode will refresh the browser to the correct viewing state.

| Your browser is in Internet                                                                                                    | Explorer Compatibility View.                                                                                                    |
|----------------------------------------------------------------------------------------------------|----------------------------------------------------------------------------------------------------|
| MyBiz+ will not display as designed while in this view. Change this vie<br>were visiting.                                                                                                    | ew by following the instructions below. Once changed, you will be directed back to the page you                                                                                                    |
| How to Change the View                                                                                                    |                                                                                                    |
| There are two ways to change the browser view. Both of these meth<br>is managed.                                                                                                    | hods are described below. The correct method depends on how the Internet Explorer user interface                                                                                                    |
| Toolbar Icon Method                                                                                                    |                                                                                                    |
| user settings. If this icon is present you can change the view by click                                                                                                    | el bar in the top right portion of your browser. This icon may or may not be displayed depending on<br>ing this button. Please notice the button location in the following screen shot sample.                                                       |
| F12 Hotkey Method                                                                                                    |                                                                                                    |
|                                                                                                    |                                                                                                    |
| If the tool bar icon is not visible, the view can be changed using the F1<br>Pressing the F12 key again will close the tools page. The tools page m                                                                                                    | by using this menu to select "Internet Explorer 8". Selecting this menu item will refresh the browser                                                                                                    |
| If the tool bar icon is not visible, the view can be changed using the F<br>Pressing the F12 key again will close the tools page. The tools page<br>of the tools page labeled "Browser Mode". The view can be changed                                                                                                    | nay also be closed by clicking the X in the top right corner of the window. There is a menu at the top<br>by using this menu to select "internet Explorer 8". Selecting this menu item will refresh the browser                                      |
| If the tool bar icon is not visible, the view can be changed using the F1<br>Pressing the F12 key again will close the tools page. The tools page of<br>of the tools page labeled "Browner Mode". The view can be changed<br>in the correct view state. Please note the following screen shot samp                                                                                                    | way also be closed by cloking the X in the top right corner of the window. There is a menu at the top<br>by using this menu to select "internet Explorer 6". Selecting this menu item will refresh the browser<br>is for the location of this menu.  |
| If the tool bar icon is not visible, the view can be changed using the F<br>Pressing the F12 bay again will close the tools page. The tools page or<br>of the tools page in the changed<br>in the correct view state. Please note the following screen shot samp<br>for Employee and Manager Portal - Developer Tools                                                                                                    | way also be closed by cloking the X in the top right corner of the window. There is a menu at the top<br>by using this menu to select "internet Explorer 6". Selecting this menu item will refresh the browser<br>le for the location of this menu.  |
| If the tool bar icon is not visible, the view can be changed using the F<br>Pressing the F12 tay again will close the tools page. The tools page<br>of the tools page labeled "Browser Mode". The view can be changed<br>in the correct view statil. Please node the following screen shot samp<br>the correct view statil. Please node the following screen shot samp<br>fair Employee and Manager Portal - Developer Tools<br>Flar, Find. Disable. View. Outline Images. Cache. Tools. Validate | way also be closed by clocking the X in the top right corner of the window. There is a menu at the top<br>by using this menu to select "internet Explorer 8". Selecting this menu item will refresh the browser<br>le for the location of this menu. |

#### Update Work Email Address Pop-up

Upon accessing MyBiz+, a work email pop up will display for employees whose DCPDS records do not contain a work email address. Select OK to immediately update the Work Email address, or cancel to update at a later time.

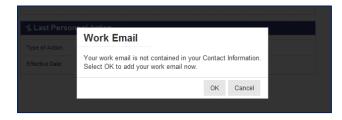

## MyBiz+ Log Out – a Two-Step Process

There are two (2) log out sessions – one for MyBiz+ and one for the DCPDS Portal (the authentication page).

#### MyBiz+

Begin the MyBiz+ logout process by using the *Logout* link on the upper right of the MyBiz+ homepage.

Hint: If MyBiz+ is left idle for too long and the Logout link becomes unresponsive, close the MyBiz+ browser tab on the address bar by clicking the X.

| e Edit View Favorites Tools Help |                         | MyBiz+ | and the second second s |                          | ń            |
|----------------------------------|-------------------------|--------|----------------------------------------------------------------------------------------------------|--------------------------|--------------|
| MyBiz+                           |                         |        | Other DCPDS Applications                                                                                                    | - 🛨 Favorites - 😡 He     | elp - Logout |
|                                  | The 2014 W-2's (Wage    |        | No                                                                                                    | otifications             |              |
|                                  | Co to my Doy to view or |        | I/Unread                                                                                                    | Title                    | Start Date   |
| 0                                | print your W-2.         | 2      | * You have                                                                                                    | no unread notifications. |              |

The *Logged Out* message appears with instruction to close the MyBiz+ tab on the address bar. Once you close the MyBiz+ tab, this action will return you to the DCPDS Portal page.

| 🧲 🕥 🕘 https://sagab.dcpds.cp 🔎 👻 🔒  | BCX 🗶 | MyBiz+ ×                                            | <b>↑</b> ★ |
|-------------------------------------|-------|-----------------------------------------------------|------------|
| File Edit View Favorites Tools Help |       | ,                                                   |            |
|                                     |       | ed Out<br>MyBiz+. Please close your browser window. |            |

#### **DCPDS Portal**

Select the Logout button to exit the DCPDS Portal session, and then select Close to complete the process.

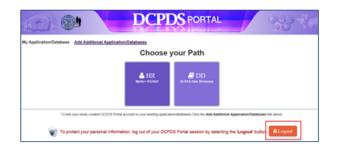

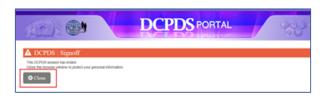

## MyBiz+ Homepage Map

Menu Bar, Slider, Notifications, Navigation Bar

| MyBiz+                                                                                              |                                 |                               |                                 | (1)                                          |                                          | Other DCPDS Applications - | + Favorites - | O Help -   | Logout           |
|----------------------------------------------------------------------------------------------------|---------------------------------|-------------------------------|---------------------------------|----------------------------------------------|------------------------------------------|----------------------------|---------------|------------|------------------|
| M. Riz.                                                                                             | mproved navigation and HR infor | dback and telling us what you | Standing.                       | Read/Urread<br>No Notifications Al Tris Time | Title                                    | unread notifications.      |               | Start Date |                  |
| Home                                                                                                |                                 |                               |                                 |                                              |                                          |                            |               | #451       | \$\$ <b>4</b> 8∆ |
| Provide Feedback                                                                                    |                                 |                               |                                 | 4                                            |                                          |                            |               |            |                  |
|                                                                                                    |                                 | District Contract             |                                 |                                              |                                          | Name and Alexandron        |               | Manage M   | ly Views 🗭       |
| II Key Services                                                                                     |                                 | \$ Pay                        |                                 |                                              | Professional Devel                       | opment                     |               |            |                  |
| My Workplace                                                                                        |                                 | Gross Pay:                    |                                 | 654.85                                       | Education:<br>Pharmaceutical Marketing a | nd Management (512011)     |               |            |                  |
| Request Employment Verification                                                                     |                                 | Net Pay                       |                                 | 392.91                                       | Bachelor's degree - (2011)               |                            |               |            |                  |
| Civilian Career Report                                                                              |                                 | Pay Period End Date           |                                 | 01-Mar-2014                                  | Training:<br>INTRO TO MARKETING (14      | -305-2014 - 16-Jul-2014)   |               |            |                  |
| Update Contact Information                                                                          |                                 | \$ Insurance                  |                                 |                                              | Certification/Licenses:                  |                            |               |            |                  |
| Update Professional Development                                                                     |                                 | Health Insurance              | Blue Cross and Blue             | Shield (10)                                  | No Certificates/Licenses Ava             | sitable                    |               |            |                  |
| Retrieve SF50                                                                                       |                                 | Life Insurance:               | Basic only                      |                                              | S Last Personnel Actio                   | n                          |               |            |                  |
| \$ Leave                                                                                            |                                 |                               |                                 |                                              | Type of Action:                          | Individual Time Off Awa    | sect.         |            |                  |
| Annual Leave Balance:                                                                               | 70.00                           |                               |                                 |                                              | Effective Date:                          | 30-Nov-2014                |               |            |                  |
| Sick Leave Balance:                                                                                 | 202.00                          |                               |                                 |                                              |                                          |                            |               |            |                  |
| Annual Leave Forfelt Balance (Use or Lose):                                                         | 153.00                          |                               |                                 |                                              |                                          |                            |               |            |                  |
| Detail Pages           Personal         Personal         Personal         Personal         Personal | Kiton Performance               |                               |                                 |                                              |                                          |                            |               |            |                  |
|                                                                                                    |                                 | Accessibility/Sec             | tion 508   Privacy and Security | Policy ( System Help Desk Contacts           |                                          |                            |               |            |                  |

1 Menu Bar – Contains MyBiz+ logo link and provides link access to other systems, helpful resources and self-help documents. It is located under the address bar.

- Other DCPDS Applications Allows access to other regions, applications.
- *Favorites* Manage default website links by adding, or removing favorite website links. These will open in a new browser.
- *Help* Includes training guides, provide feedback and Screen Reader mode for 508 users.
- *LogOut* Log out of MyBiz+ and close the browser.
- 2

Slider – provides good-to-know current information for all employees located in the upper left corner.

3

Notifications – Displays up front notice of HR actions or updates to your record, or actions or interests all located in the upper right corner. Select the Notifications title to view all notifications on one page, utilize the scroll bar to view notifications, or select a specific notification.

4 Navigation Bar – The navigation bar exists on all pages within MyBiz+ and is located under the Slider and Notification areas. The bar displays the Home link on the left, and the Detail Page icons on the right. It allows for direct navigation to all Detail Pages from any location within MyBiz+ or return to the homepage.

#### Provide Feedback, Views, Manage My Views, Detail Pages, Footer Information

| MyBiz+ offers employees improved nav<br>MyBiz+ offers employees improved nav<br>Help us continue to improve MyBiz+ by<br>think<br>Welcome, Test Account | visiting Provide Feedback and telling u | ANNO CONTRACTOR                        | Read/Unread<br>No Notifications AI This Time | Notific:<br>Title                                          | ations                    | Start Date      |          |
|----------------------------------------------------------------------------------------------------|-----------------------------------------|----------------------------------------|----------------------------------------------|------------------------------------------------------------|---------------------------|-----------------|----------|
| think                                                                                                    |                                         | <b>0</b>                               |                                              | Title                                                      |                           | Start Date      |          |
| think                                                                                                    |                                         | <b>0</b>                               | No notifications At Link Little              |                                                            |                           |                 |          |
| Velcome, Test Account                                                                                                    | The in                                  | ► II.                                  |                                              |                                                            |                           |                 |          |
| Velcome, Test Account                                                                                                    | The in                                  | ► II.                                  |                                              |                                                            |                           |                 |          |
| Velcome, Test Account                                                                                                    | The in                                  |                                        |                                              |                                                            |                           |                 |          |
|                                                                                                    | The in                                  | formation is current as of 06-Jan-2015 |                                              |                                                            |                           |                 |          |
|                                                                                                    | 1192.01                                 |                                        |                                              |                                                            |                           |                 |          |
|                                                                                                    |                                         |                                        |                                              | You have no un                                             | read notifications.       |                 |          |
|                                                                                                    |                                         |                                        |                                              | (10)                                                       |                           |                 | _        |
| Home                                                                                                    |                                         |                                        |                                              |                                                            |                           | <b># 📥 \$</b> 1 | ا 🕯 🖇 🕈  |
|                                                                                                    |                                         |                                        |                                              |                                                            |                           |                 |          |
| * Provide Feedback 5                                                                                                    |                                         |                                        |                                              |                                                            |                           | Manage I        | Mu Maler |
| # Key Servicea                                                                                                    | \$ Pay                                  |                                        | 8                                            | 😁 Professional Develop                                     |                           | in analyse i    |          |
| Performance Management and Appraisals                                                                                                    | 21-21                                   |                                        |                                              | - Addition of the Addition                                 |                           |                 |          |
|                                                                                                    | Gross Pay.                              |                                        | 654.85                                       | Education:                                                 |                           | 7               | - 1      |
| Ay Workplace<br>Request Employment Verification                                                                                                    | Not Pay.                                |                                        | 302.91                                       | Pharmaceutical Marketing and<br>Bachelor's degree - (2011) | Management (512011)       |                 |          |
|                                                                                                    |                                         |                                        |                                              |                                                            |                           |                 |          |
| Civilian Caneer Report                                                                                                    | Pay Period End                          | i Date:                                | 01-Mar-2014                                  | Training:<br>INTRO TO MARKETING (14-J                      |                           |                 |          |
|                                                                                                    | Er Produktion and Bar                   |                                        |                                              |                                                            | ui-2014 - 10-Jui-2014)    |                 |          |
| Update Professional Development                                                                                                    | \$ Insurance                            |                                        |                                              | Certification/Licenses:<br>No Certificates/Licenses Availa |                           |                 |          |
| Rebleve SF50                                                                                                    | Health Insuran                          | nce: Bye Cross and Bit                 | ué Shield (10)                               | No Certificates Dicenses Avaio                             | active and a second       |                 |          |
| Jpdate MySupervisor 7 MyTeam                                                                                                    | Life Insurance                          |                                        |                                              | Last Personnel Action                                      | W                         |                 |          |
| Leave                                                                                                    | Cremoularen                             | Dirac tray                             |                                              | E cast r ersonner Acuon                                    |                           |                 |          |
| Ceave                                                                                                    |                                         | Y                                      |                                              | Type of Action                                             | Individual Time Off Award |                 |          |
| Annual Leave Balance                                                                                                    | 70.00                                   |                                        |                                              | Effective Date:                                            | 30-Nov-2014               |                 |          |
| Sick Leave Balance:                                                                                                    | 202.00                                  | (                                      | 6                                            |                                                            |                           |                 |          |
| Annual Leave Forfeit Balance (Use or Lose):                                                                                                    |                                         |                                        | ~                                            |                                                            |                           |                 |          |
|                                                                                                    | 153.00                                  |                                        |                                              |                                                            |                           |                 |          |

5 Provide Feedback – This link will remain available for some time after release of MyBiz+ and thus allows employees to submit design and functionality comments and suggestions on MyBiz+.

**6** Views Area – The Views are located in the middle of the MyBiz+ homepage and the screenshot above depicts the default layout employees will see upon initial log in.

Manage My Views Link – This interactive tool allows employees to customize the Views area (#6) by moving the Views around (placement within the center area), adding a View, hiding a View or exchanging one View for another.

**8** Detail pages – The color and icon defined tiles identifies the type of HR information contained within; and the tile colors and icons coordinate with the Views tab color and icon along with the mini-icons on the navigation bar.

#### Footer Information –

- Accessibility/Section 508 (From the Rehabilitation Act; Information Technology must be accessible and usable by as wide a range of people with disabilities as possible including people with visual disabilities (e.g., blindness, low vision and lack of color perception).

Privacy and Security Policy; includes mandated IA information.System Help Desk Contacts; contains a list of the Component/Agency Defense Civilian Personnel Data System (DCPDS) help desk contact information.

## MyBiz+ Fundamentals; Views, Detail Pages, Colors and Icons

MyBiz+ icons and associated colors are distinct throughout the MyBiz+ pages so users can quickly identify and move about with one mouse click.

#### Views

The Views are located in the center of the homepage and can be customized by the employee. The homepage accommodates one (1) to six (6) Views, and each View contains specific information from within the <u>Detail</u> <u>Pages</u>. Use the title link to access the corresponding Detail Page.

Some users such as Managers, Supervisors and HR will have the View *Other Responsibilities/Applications* (not shown) in place of the Professional Development View.

For example, the Leave, Pay and Insurance Views below (green tabs) are sections of information within the Pay, Leave and Benefits Detail Page (green tile with \$ icon).

| Home                                                      |                      |                                 |                                                                                | #≜\$\$\$∳₿₼       |
|-----------------------------------------------------------|----------------------|---------------------------------|--------------------------------------------------------------------------------|-------------------|
| * Provide Feedback                                        |                      |                                 |                                                                                | Manage My Views 🔛 |
| II Key Services                                           | \$ Pay               |                                 | Professional Development                                                       |                   |
| My Workplace                                              | Gross Pay            | 654.85                          | Education:                                                                     | 1                 |
| Request Employment Verification                           | Net Pay:             | 392.91                          | Pharmaceutical Marketing and Management (512011)<br>Bachelor's degree - (2011) |                   |
| Civilian Career Report                                    | Pay Period End Date. | 01-Mar-2014                     | Training:<br>INTRO TO MARKETING (14-Jul-2014 - 18-Jul-2014)                    |                   |
| Update Contact Information                                | \$ Insurance         |                                 | Certification/Licenses:<br>No Certificates/Licenses Available                  |                   |
| Retrieve SF50                                             | Health Insurance:    | Blue Cross and Blue Shield (10) | NO Lefunciates/Licenses Avanuacie                                              |                   |
|                                                           | Life Insurance:      | Basic only                      | S Last Personnel Action                                                        |                   |
| S Leave                                                   |                      |                                 | Type of Action Individual Time Off Award                                       |                   |
| Annual Leave Balance: 70.00<br>Sick Leave Balance: 202.00 |                      |                                 | Effective Date: 30-Nov-2014                                                    |                   |
| Annual Leave Foreit Balance (Use or Lose): 153.00         |                      |                                 |                                                                                |                   |
| Detail Pages                                              |                      |                                 |                                                                                |                   |
| Personal Repetits Procession Position Performance Rep     | orts WyTeam          |                                 |                                                                                |                   |
|                                                           |                      |                                 |                                                                                |                   |

### Manage My Views Link

Customize the Views by using the interactive tool link, *Manage My Views* located on the right side. Click on the orange *Tip* for a quick reference. For more information about managing the views, see the Manage My Views user guide under Help.

### **Key Services and Other Responsibilities/Applications**

#### What You Need to Know

- There are two (2) Views that do not have a corresponding Detail Page; Key Services and Other Responsibilities/Applications.
- The Key Services View contains quick access links to the most popular products and services; it does not contain personal information.
- > The Key Services View defaults on the MyBiz+ homepage for all new employees and accounts.

- The Other Responsibilities/Applications View is applicable to employees who have additional accesses or responsibilities within DCPDS. This View offers quick access links to these workspaces.
- The Other Responsibilities/Applications View defaults on the MyBiz+ homepage only if it is applicable to the employee.

| Key Services                          | Other Responsibilities/Applications                                 |
|---------------------------------------|---------------------------------------------------------------------|
| Performance Management and Appraisals | Applications:                                                       |
| My Workplace                          | DCPAS Data Dictionary                                               |
| Request Employment Verification       | Responsibilities:                                                   |
| Civilian Career Report                | CIVDOD SYSADMIN REGION GUI<br>CIVDOD Self Service Hierarchy Manager |
| Update Contact Information            | ······                                                              |
| Update Professional Development       |                                                                     |
| Retrieve SF50                         |                                                                     |

### Key Services Links

- ▶ <u>Performance Management and Appraisals (PAA) a link to the PAA system.</u>
- My Workplace a link to the legacy application that allows managers and supervisors (includes NAF and Local National) to continue view employee information and applications for a limited time.
- Request Employment Verification the link to submit a request for employment verification
- Civilian Career Report the direct link to the new, interactive and customizable report which pulls together employee career information into one easy-to-read report
- Update Contact Information Add or make changes to Work Email and Address, Phone, and Emergency Contacts
- Update Professional Development quick access to update Education, Training and Certifications/Licenses
- ▶ <u>Retrieve SF50</u> a quick access link to the SF50 section in both the Personal and Position Detail Pages.

#### **Detail Pages**

The Detail Pages are identified as six colored tiles with icons and the associated name. Within the Detail Pages, there are sections of information which contain pertinent HR information. This users guide will focus on the last Detail page, MyTeam.

Detail Pages

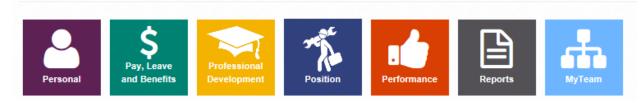

#### **Colors and Icons**

The table below provides the details about each colored tile, the icon and associated name, what the underlying information is and how the information is displayed in Mybiz+. Use control + click on each icon in the table for more information.

| Detail Page<br>Name                                      | Tile Color | What's Inside                                                                                                    | How information is Displayed<br>in MyBiz+                                                             |
|----------------------------------------------------------|------------|----------------------------------------------------------------------------------------------------|----------------------------------------------------------------------------------------------------|
| Personal<br>Personal                                     | Purple     | Includes Personal Contact Information, Appointment,<br>Retained Grade Details, Disability, Ethnicity and Race,<br>Language Information, Veteran Information, and<br>Service Computation Data Information sections and<br>SF50 Personnel Action History. | Accordion Format or<br>Carousel Format                                                                |
| Pay, Leave<br>and Benefits<br>Pay, Leave<br>and Benefits | Green      | Includes Pay Information, Pay Detail, Leave,<br>Retirement, Insurance and Awards sections.                                                                                                    | Pay, Leave, Retirement, and<br>Insurance sections are available<br>as a View.                         |
| Professional<br>Development                              | Yellow     | Displays Education, Training and Certifications/Licenses sections.                                                                                                    | These sections are available as a<br>View option                                                      |
| Position<br>Position                                     | Blue       | Includes Appointment, Position, Position Additional<br>Information, Language Details, Position Tracking and<br>SF50 Personnel Action History sections.                                                                                                  | Last Personnel Action is<br>available as a View.<br>All other sections are in the<br>Accordion format |
| Performance<br>Performance                               | Orange     | Includes Active Appraisals (NG and DCIPS only)<br>and Past Performance Rating sections                                                                                                    | This page is available as a View<br>with view only information                                        |

#### **Table 1 Detail Pages Colors and Icons**

| MyTeam<br>MyTeam   | Light Blue | Display employees assigned to a Manager and Supervisor.                                                                                                | This page is only available to<br>Managers and Supervisors.                                                                            |
|--------------------|------------|----------------------------------------------------------------------------------------------------|----------------------------------------------------------------------------------------------------|
| Reports<br>Reports | Tan        | Employee Reports:<br>Civilian Career Report, Awards Information,<br>Certifications and Licenses, Emergency Contact, Joint<br>Duty Assignment, Training | All reports are available from<br>this detail page, or they are<br>accessible directly from the<br>associated detail page as a<br>link |

### MyBiz+ Buttons, Related Help, and Icons

Standard action buttons are used throughout MyBiz+. They are: Add, Cancel, Continue, Delete, Edit, Next, Preview Report, Previous, Print, Remove All, Return, Return to Homepage, Search, Select All, Update, View/Print.

Related help is found within the MyBiz+ pages and identified as *Important!*, *Related Information*, *Notes*, orange colored *TIPs*, *Note*, and *Instructions*.

The referenced images and icons below are used as examples to illustrate the context description.

Table 2 Provides images of icons and symbols used throughout MyBiz+ and the description

| Images and Icons                                                    | Context Description                                                                                                    |
|---------------------------------------------------------------------|----------------------------------------------------------------------------------------------------|
| MyBiz+                                                              | MyBiz+ Logo.<br>Located on all pages within MyBiz+; select<br>MyBiz+ logo on the menu bar to return<br>homepage.                                                                                                    |
| MyBiz+ for Managers<br>and Supervisors                              | MyBiz+ for Managers and Supervisors Logo.<br>Located on MyTeam pages within MyBiz+;<br>select the MyBiz+ for Manager and<br>Supervisors logo on the menu bar to return to<br>the homepage.                                                                                                    |
| A 👗 \$ 🖘 🎋 🖬 🗎                                                      | Miniature Icons.<br>The icons are located on the right side of the<br>navigation bar and each icon has a hover over<br>identifying the Detail Page name. The icons<br>are on every MyBiz+ page so you can move<br>quickly to other pages. In order as shown on<br>the right, they are: Home, Personal, Pay, Leave<br>and Benefits, Professional Development,<br>Position, Performance, and Reports.<br>Navigation bar. |
| Home / Pay, Leave and Benefits A 🛦 \$ 🖘 🐔 🖨 Pay, Leave and Benefits | The navigation bar appears on every page in<br>MyBiz+. The left side identifies the Detail<br>Page, with the associated bar color. The<br>miniature icons on the right side of the<br>navigation bar are on every page within<br>MyBiz+. The mini icons allow quick access to<br>other sections of MyBiz+ pages.                                                                                                    |
| Request Employment Verification                                     | Linked Text or Labels.<br>Blue underlined text, such as a title or label<br>indicates there are underlying pages or<br>documents. When clicking on the highlighted<br>link, you will be taken to where that<br>information exists.                                                                                                    |

| \$ Leave                                    | Linked Titles or Labels.                        |
|---------------------------------------------|-------------------------------------------------|
| V <u>Leave</u>                              | White underlined text, such as in a View title, |
| Professional Development                    | when clicked takes you to where the detailed    |
|                                             | information exists.                             |
|                                             | Drop Down Arrows.                               |
|                                             | Small drop down or side arrows (in red circle)  |
| Pay Period End Date                         | indicate a list of values or additional         |
| 11-Jun-2014                                 | information. Arrows require one mouse click     |
| 11-Juli-2014                                | to open and close.                              |
| *                                           | The Star icon indicates a highlighted interest. |
|                                             | Slide Play Indicators.                          |
|                                             | Standard play/function indicators for slides    |
|                                             | include, rewind, forward, play and pause. The   |
| ••• • II                                    | three dots indicate the number of slides.       |
|                                             | A Notice.                                       |
| * You have no unread notifications.         | The asterisk star indicates a message           |
|                                             | notification.                                   |
|                                             | Hover Overs.                                    |
| Work Schedule: Full-Time                    |                                                 |
| Days of the week and hours of the day the   | Roll the mouse over a label and a hover over    |
| employee is regularly scheduled for work.   | definition or explanation appears. Hover overs  |
|                                             | are used extensively throughout MyBiz+.         |
| -                                           | Error.                                          |
| A value must be entered for Education Level | A red X with red text indicates a value is      |
|                                             | missing or an error has occurred.               |
|                                             | Information.                                    |
| Education Level 🤛                           | An orange 'TIP' is used when there is useful    |
|                                             | information pertaining to the topic.            |
|                                             | Page Indicators.                                |
|                                             | For multiple pages of information, standard     |
| He Ke 1 2 3 IN IN                           | direction indicators are used:                  |
|                                             | First page, Back one Page, Page numbers,        |
|                                             | Forward one page and Go to last page.           |
|                                             | Check Box.                                      |
| Expand an additional section on page        | Used in the Detail pages to view multiple       |
|                                             | sections at the same time.                      |
|                                             | Gift box Icon; used exclusively on the Personal |
|                                             | •                                               |
|                                             | Detail Page.                                    |
| Accordion View                              | The Accordion View formats the sections in a    |
|                                             | list. Underlying information is indicated by    |
|                                             | arrow indicators.                               |
| Data Carousel View                          | Gift box Icon; used exclusively on the Personal |
|                                             | Detail Page.                                    |
|                                             | The Data Carousel View formats the sections     |
|                                             | as 'index cards' or stations which can move     |
|                                             | around clockwise.                               |
| 00                                          | Carousel Actions.                               |
|                                             | 1. Add or remove rows from the Carousel         |
|                                             |                                                 |

| 1 2 | <ul><li>station display.</li><li>2. Shuffle the carousel station one clockwise.</li></ul> |
|-----|-------------------------------------------------------------------------------------------|
| ×   | Close screen.<br>The black X is used to close a pop up screen.                            |

### MyTeam Detail Page

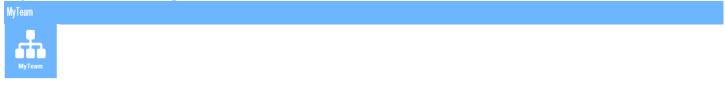

The MyTeam Detail Page, again, available to managers and supervisors, graphically displays employee(s) assigned to a manager's and supervisor's team.

- The Diagram, in the top section, displays an organizational diagram of assigned employees to include vacant positions. Diagram boxes display employee name, organization, position title, pay plan, series, grade and location.
  - Supervisor diagram box displays in top diagram box.
  - Subordinates diagram box(es) displays underneath top diagram box.
- The Employee Details, in the bottom section, list employees assigned to manager's and supervisor's team.

|                    | MyBiz+ for Managers<br>and Supervisors                                                                                |                                                                                                    | Other                                                                      | DCPDS Applications → ★ Favorites → 🥹 Help → Logout                                               |
|--------------------|----------------------------------------------------------------------------------------------------|----------------------------------------------------------------------------------------------------|----------------------------------------------------------------------------|--------------------------------------------------------------------------------------------------|
|                    | Employee                                                                                                    | Supervisor                                                                                                    |                                                                            | Organization                                                                                     |
|                    | Nicolas DODEA Berrio                                                                                                  | Pat DODEA Delara                                                                                                    |                                                                            | DoD Education Activity (DoDEA)                                                                   |
|                    | Home / MyTeam                                                                                                    |                                                                                                    |                                                                            | # 🛎 \$ 🐄 🎋 🐽 🖻 🚓                                                                                 |
|                    | Diagram 🔛                                                                                                    |                                                                                                    |                                                                            | Navigation Hide Show                                                                             |
| Diagram<br>Section |                                                                                                    | Nicolas DODEA<br>DOD Education Activi<br>SUPV EDUCATIO<br>SPECIALIS<br>GS 0301-1<br>Artington, Artingt                                                                                                  | r (DoDEA)<br>POLICY                                                        |                                                                                                  |
|                    | Hector DODEA Dicaprio<br>DoD Education Activity (DoDEA)<br>PROGRAM ANALYST<br>GS:30343-14<br>Artington, Artington, VA | Deloise DODEA Hairgrove Kirk DODEA L<br>DoD Education Activity (JoDEA) DoD Education Activity<br>PROCRAM ANALYST PROCRAM ANAL<br>GS:0343-11 GS:0343-11<br>Artington, Artington, VA Artington, Artington | DoDEA) DoD Education Activity (DoDEA)<br>(ST PROGRAM ANALYST<br>GS-0343-12 | Chi DODEA Sudan DoD Educion Activity (DoDEA) PROGRAM AVAL/ST GS-0345-13 Artington, Arlington, VA |
|                    | Employee Details                                                                                                    |                                                                                                    |                                                                            | Suspenses/Pending Actions                                                                        |
| Employee           | Position                                                                                                    |                                                                                                    |                                                                            |                                                                                                  |
| Details            | Link Name Position                                                                                                    | Organization PP / Gra                                                                                                    | le Job                                                                     | Assignment Status Assignment Start Assignment End                                                |
| Section            | Hector DODEA Dicaprio     PROGRAM ANALYS                                                                              | DoD Education Activity (DoDEA) DD16HE1254 01 GS-14                                                                                                    | Management And Program Analysis (0343)                                     | Active Appointment 09-May-2010                                                                   |
|                    | <ul> <li>Deloise DODEA Hairgrove PROGRAM ANALYS</li> </ul>                                                            | F DoD Education Activity (DoDEA) DD16HE1254 01 GS-11                                                                                                    | Management And Program Analysis (0343)                                     | Active Appointment 09-May-2010                                                                   |
| l                  | Kirk DODEA Ley     PROGRAM ANALYS                                                                                     | DoD Education Activity (DoDEA) DD16HE1254 01     GS-11                                                                                                    | Management And Program Analysis (0343)                                     | Active Appointment 09-May-2010                                                                   |

#### What You Need to Know

- Managers and Supervisors *will not* be able to view or access employee's privacy act information such as social security number, date of birth, etc.
- The MyTeam page Diagram and Navigation *TIPs* provide helpful information to assist managers and supervisors in navigating on the MyTeam page.
- In the Diagram section, to view additional supervisors and employees, select the + located on the bottom right hand corner of any diagram block. For example:

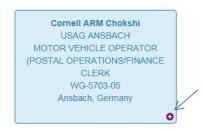

In the Employee Details section, select the drop-down arrow to view the list of available employee details.

| Personal    | • |
|-------------|---|
| Personal    |   |
| Position    |   |
| Salary      |   |
| Awards      |   |
| Bonuses     |   |
| Performance |   |

○ After selecting the Employee Detail, select the arrow <sup>●</sup> next to an employee's name to view their detail information.

| Personal | · 💽 📍                   |
|----------|-------------------------|
| Link     | Name                    |
| •        | Hector DODEA Dicaprio   |
| ۰        | Deloise DODEA Hairgrove |
| •        | Kirk DODEA Ley          |
| •        | Jamey DODEA Meridieth   |
| •        | Chi DODEA Sudan         |

• The selected employee detail page displays.

| MyTeam / Personal                    |                                                                                                    | ≜\$★%                                        |
|--------------------------------------|----------------------------------------------------------------------------------------------------|----------------------------------------------|
| Expand an additional section on page |                                                                                                    |                                              |
| Personal Information                 |                                                                                                    |                                              |
|                                      | EDIP:<br>Engloyee waterbear: S19426<br>Service for a displation Type: NA<br>Service for a displation for the NA<br>Service o displation for a doars: NA |                                              |
|                                      |                                                                                                    | View/Update Telework Eligibility Information |
| Contact Information                  |                                                                                                    |                                              |
| Appointment Information              |                                                                                                    |                                              |
| Retained Grade Details               |                                                                                                    |                                              |
| Language Information                 |                                                                                                    |                                              |
| Veteran Information                  |                                                                                                    |                                              |
| Service Computation Date Information |                                                                                                    |                                              |
| SF50 Personnel Action History        |                                                                                                    |                                              |
|                                      |                                                                                                    |                                              |
|                                      | Accessibility/Section 508   Privacy and Security Policy   System Help Desk Contacts                                                                     |                                              |
|                                      |                                                                                                    |                                              |

- To view other related employee detail information for this employee, select a miniature icon from the MyTeam navigation bar.
- To return to the MyTeam page to view list of employees, select Exit Employee View from the menu bar.
- The MyTeam Suspenses/Pending Actions button contains a list of all pending suspenses for a manager and supervisors team.

**Summary -** Again, Managers and Supervisors are encouraged to access MyBiz+ and provide feedback utilizing the Provide Feedback link.